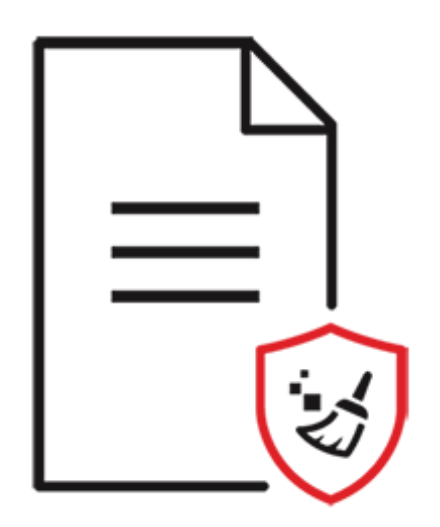

# **BitRaser File Eraser**

Installation Guide

### **1. About BitRaser File Eraser**

Data once deleted from the hard drive does not get completely removed. There are still traces of sensitive yet unwanted information left, that can easily be recovered. **BitRaser File Eraser** serves as an effective solution to this problem. It uses overwriting techniques to make the data unrecoverable. After the data erasure, the storage remains completely reusable.

Commands and tools provided by the operating system do not delete the files permanently. Instead only their link to the file structure is deleted. Files must be permanently erased to ensure full privacy and security. **BitRaser File Eraser** securely erases files, application and internet traces from your system thereby ensuring your privacy. The 'Erase Files and Folders' feature of the software erases the drive, folders, and files permanently and leaves no possibility of data to be recovered.

This user guide will make you familiar with the entire software. The step-by-step description of major functions like the erasure of internet activities, application traces, system traces, deleted data, and file search makes it easier to use the software.

#### **Key Features:**

- Supports erasure of system activity traces to ensure privacy and improved system speed.
- Supports erasure of installed application traces and Internet activity traces.
- Supports erasure of deleted data (free hard drive space) to secure privacy and optimized use of memory (Supports FAT, exFAT, NTFS file systems).
- Option to create erasure list containing the names of files and folders that can be erased in a single step.
- Option to find a specific files using name or extension.
- Option to add your important files to an ignore list which will not be deleted by the software while running any of the processes.
- Equipped with three erasure algorithms with options of erasure verification such as Random verification, and Total verification.
- Option to schedule erasing tasks to run them automatically after a specified period.
- Option to change the theme of the software to light or dark mode.
- Compatible with Windows 10, Windows 8.1, Windows 8, Windows 7, Windows Server 2019, Windows Server 2016, Windows Server 2012, Windows Server 2008 and Windows Server 2003.

### **2. Installation Procedure**

Before installing the software, check that your system meets the minimum system requirements:

#### **Minimum System Requirements**

- **Processor**: Intel-compatible (x86, x64)
- **Operating System**: Windows 10 / Windows 8.1 / Windows 8 / Windows 7 / Windows Server 2019 / Windows Server 2016 / Windows Server 2012 / Windows Server 2008 / Windows Server 2003
- **Memory**: 8 GB (recommended) 4 GB (minimum)
- **Hard Disk**: 250 MB for installation files

#### **Steps to install BitRaser File Eraser**

- 1. Double-click **BitRaserFileEraser.exe** executable file to start the installation. '**Setup - BitRaser File Eraser**' dialog box is displayed.
- 2. Click **Next**. '**License Agreement**' dialog box is displayed.
- 3. Choose **I accept the agreement** option. '**Next**' button will be enabled. Click **Next**. '**Select Destination Location**' dialog box is displayed.
- 4. Click **Browse** to select the destination path where the setup files will be stored. Click **Next**. '**Select Start Menu Folder**' dialog box is displayed.
- 5. Click **Browse** to provide a path for program's shortcuts. Click **Next**. '**Select Additional Tasks**' dialog box is displayed.
- 6. Choose the checkboxes as per your choice. Click **Next**. '**Ready to Install**' dialog box is displayed.
- 7. Review the entries. Click **Back** if you want to change them. Click **Install** to start the installation. The Installing screen shows the installation process.
- 8. After completing the process, '**Completing the BitRaser File Eraser Setup Wizard**' window is displayed. Click **Finish**.

*Note: Clear Launch BitRaser File Eraser checkbox before clicking Finish to prevent the software from launching.*

### **3. User Interface**

The main user interface of **BitRaser File Eraser** is as shown below:

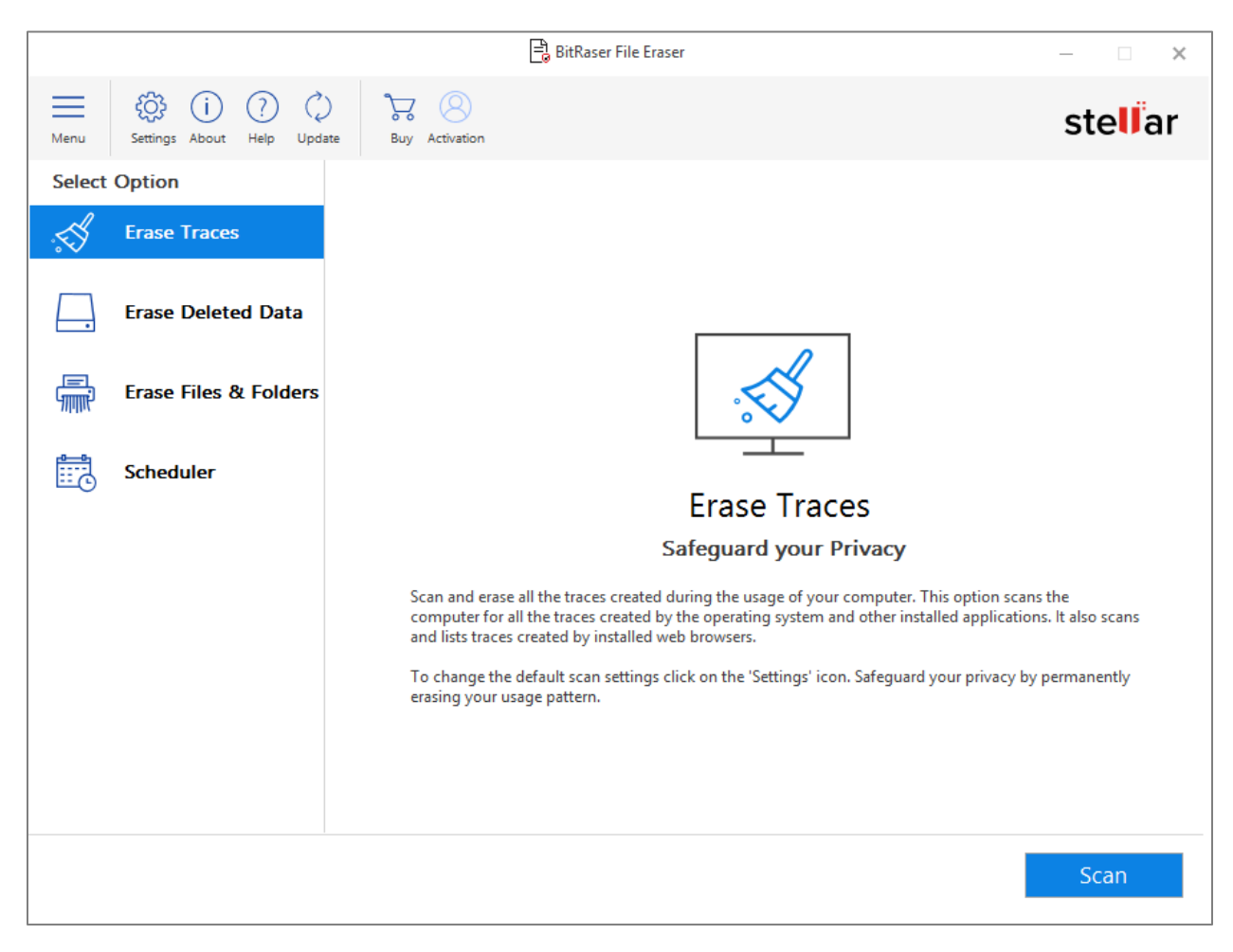

The user interface contains tabs and buttons which allows you to access various features of the software.

### **3.1. Tabs and Buttons**

#### **Tabs**

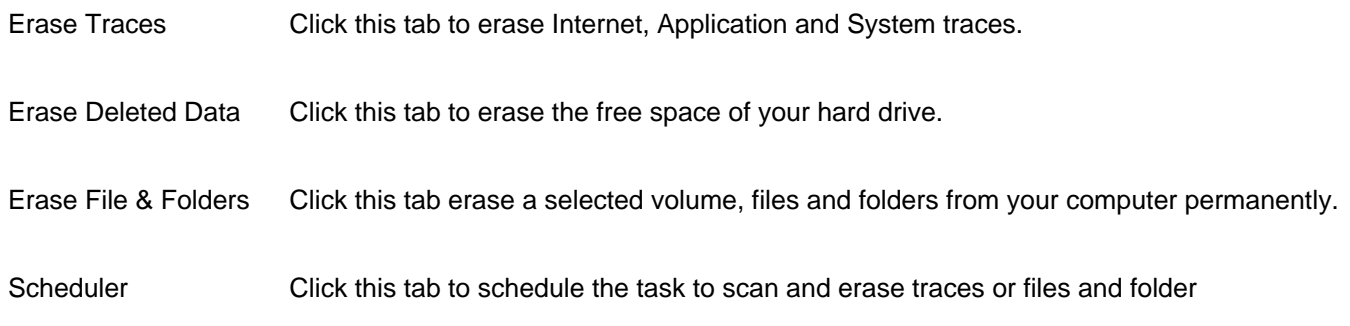

#### **Buttons**

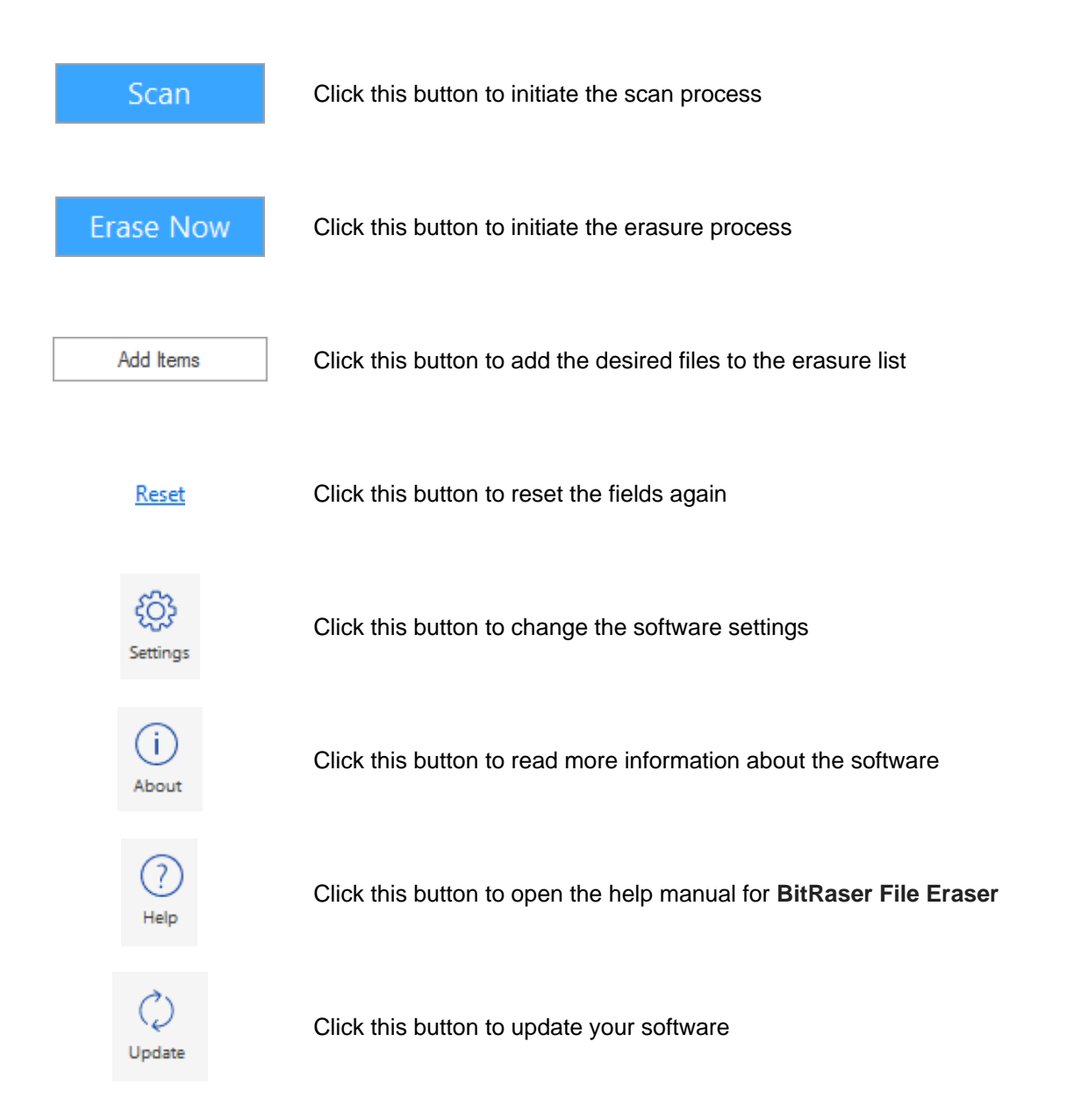

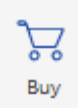

Click this button to purchase the software

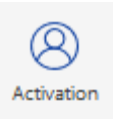

Click this button to activate the software

### **4. Ordering the Software**

To know more about **BitRaser File Eraser**, click<https://www.stellarinfo.com/windows-tools/file-eraser.php>

To purchase the software online, please visit<https://www.stellarinfo.com/data-erasure/bitraser-file/buy-now.php>

Alternatively, click on **Buy** icon on the **Menu Bar** to purchase the software online.

Select either of the methods given above to purchase the software.

Once the order is confirmed, an **Activation Key** will be sent to you through e-mail, which would be required to activate the software.

### **5. Activating the Software**

The demo version is for evaluation purpose only. You need to activate the software to use its full functionality. Use the Activation Key received via email after purchasing the software to activate it.

*Note: Make sure that you have an active Internet connection.*

#### **Steps to activate the software:**

- 1. Run **BitRaser File Eraser**.
- 2. Click **Activation** from the menu bar. A window, as displayed below, pops up on the screen.

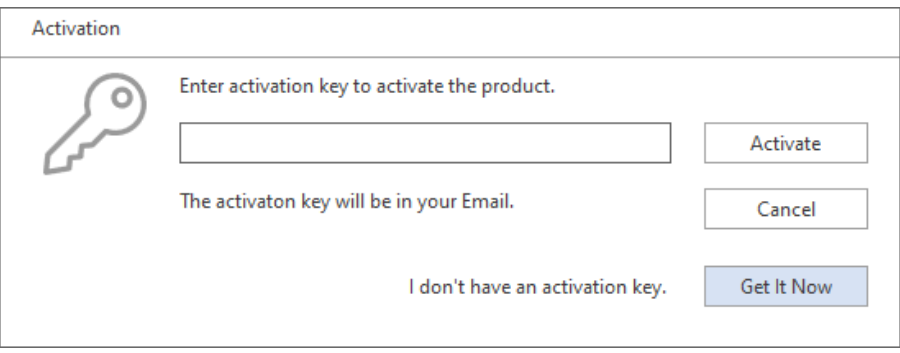

*Note:*

 *If you don't have the activation key, click Get it Now button in the window to go online and purchase the product.*

- *Once the order is confirmed, an Activation Key is provided.*
- 3. Enter the **Activation Key** and click **Activate** button.

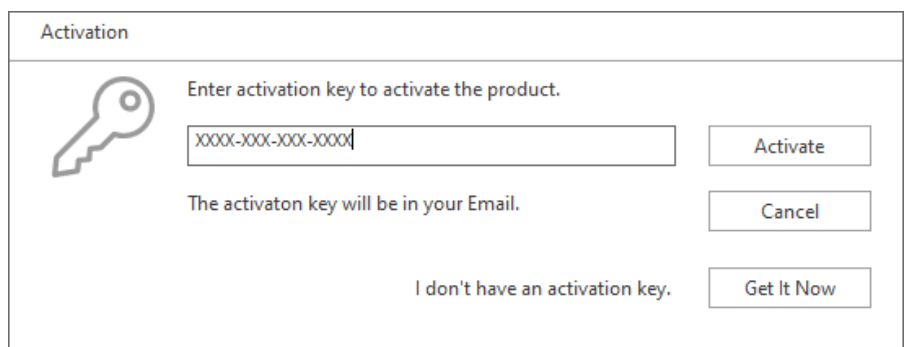

- 4. The software is activated after successful verification of the activation key you have entered.
- 5. *'Activation Completed Successfully*' message is displayed after the process is completed successfully. Click **OK** to use all the options of the software that have been unlocked after the activation.

### **If you receive an error while activating the software, follow and verify the steps given below to fix the**

#### **issue:**

#### **1. Check Installer and Re-enter Activation Key**

Make sure you have downloaded the correct installer. Use the download link given in the email or visit the desired product page to free download the software and then activate it using the code provided on your email.

#### **2. Uninstall All Other Versions of the software**

Uninstall any version of the software you may have installed earlier. Then re-install the desired version of the software and activate it.

#### **3. Re-Enter the Correct Activation Key Without Blank Spaces**

If copy and pasting the activation code isn't working, try to enter it manually. Sometimes, while copying, you may copy the blank spaces, which can cause software activation failure.

Entering code manually overcomes this issue. Alternatively, you may copy the code from email to notepad and then remove empty space from the beginning and end of the code. Then copy and paste the code in the activation window of the software.

### **6. Updating the Software**

**Stellar** releases updates for **BitRaser File Eraser**. You can update the software to keep it up-to-date. These updates can add new functionality, feature, service, or any other information that can improve the working of the software. The update option of the software is capable of checking for the latest updates. This will check for both latest, minor and major versions available online. While updating the software, it is recommended to close all the running programs.

#### **Automatic Update:**

- 1. Run **BitRaser File Eraser**.
- 2. If an update is available, **Update Wizard** window appears along with the main user interface.
- 3. Click **Next** to start downloading the update files from the server. After the completion of the process, the software is updated to the latest version.
- 4. Click **Finish** to close the **Update Wizard**.

#### **Manual Update:**

- 1. Run **BitRaser File Eraser**.
- 2. Select **Update** from **Menu** Bar. **Update Wizard** window pops up.
- 3. The wizard will start searching for the latest updates:
	- i. If the new version is found a window will pop up indicating the availability of an update.
	- ii. If no update is available then it indicates that the software is up-to-date.
- 4. If the update is available, click **Next** and the software will start downloading and installing update files from the server.
- 5. When the process is completed, the software is updated to the latest version. Click **Finish**.

*Note: To disable automatic update when you launch the* **BitRaser File Eraser** *uncheck the checkbox 'Check updates at startup'.*

#### **Live Update may not happen due to following reasons:**

- Internet connection failure.
- Updates are not available.
- Unable to download configuration files
- Unable to locate updated files or version
- Unable to locate executable file

## **7. Stellar Support**

Our Technical Support professionals will give solutions for all your queries related to Stellar products.

- You can either call us or go online to our support section at<http://www.stellarinfo.com/support/>
- For price details and to place the order, click<https://www.stellarinfo.com/data-erasure/bitraser-file/buy-now.php>
- Chat Live with an **Online** technician at<http://www.stellarinfo.com/>
- Search in our extensive **Knowledge Base** at<http://www.stellarinfo.com/support/kb>
- Submit enquiry at<http://www.stellarinfo.com/support/enquiry.php>
- Send e-mail to **Stellar Support** at [support@stellarinfo.com](mailto:support@stellarinfo.com)